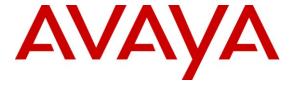

## Avaya Solution & Interoperability Test Lab

# Application Notes for Configuring Computer Instruments Experience Configuration Integration VoiceXML Application (eCI), with Avaya Voice Portal – Issue 1.0

#### **Abstract**

These Application Notes describe the procedures for configuring Computer Instruments eCI to interoperate with Avaya Voice Portal.

Computer Instruments eCI provides a simple solution for managing IVR call processes by enabling the ability to change caller experiences in real time without restarting services.

Information in these Application Notes has been obtained through DevConnect compliance testing and additional technical discussions. Testing was conducted via the DevConnect Program at the Avaya Solution and Interoperability Test Lab.

#### 1. Introduction

These Application Notes describe the procedures for configuring Computer Instruments eCI to interoperate with Avaya Voice Portal.

Computer Instruments eCI provides a simple solution for managing IVR call processes by enabling the ability to change caller experiences in real time without restarting services. These Application Notes assume that the pre-requisites in **Section 5** have been met prior to configuring the Avaya Voice Portal. Only steps relevant to this compliance test are described in this document.

## 2. General Test Approach and Test Results

DevConnect Compliance Testing is conducted jointly by Avaya and DevConnect members. The jointly-defined test plan focuses on exercising APIs and/or standards-based interfaces pertinent to the interoperability of the tested products and their functionalities. DevConnect Compliance Testing is not intended to substitute for full product performance or feature testing performed by DevConnect members, nor is it to be construed as an endorsement by Avaya of the suitability or completeness of a DevConnect member's solution.

#### 2.1. Interoperability Compliance Testing

The general test approach included verification of a successful integration of the eCI application with the Avaya Voice Portal. Modifications were made using the CII Voice Administrator and verified by placing calls to an extension defined on Avaya Voice Portal for reaching the eCI application. The following call scenarios were used to verify eCI functionality.

- Inbound calls
- Hold / Resume
- Call termination (origination/destination)
- Transfer (blind)
- Trunk-to-trunk blind transfer
- DTMF

#### 2.2. Test Results

Computer Instruments eCI successfully passed the compliance testing.

## 2.3. Support

Technical support for the eCI solution can be obtained by contacting Computer Instruments at:

- URL support@instruments.com
- Phone (888) 451-0851 and option 2

## 3. Reference Configuration

**Figure 1** illustrates the reference configuration used during testing. In the reference configuration, the eCI application was integrated with Avaya Voice Portal. Configuration for the eCI application was performed using the CII Voice Administrator and verification was done by placing calls to the eCI extension configured on the Avaya Voice Portal. Calls were placed both internally and externally to execute the eCI application.

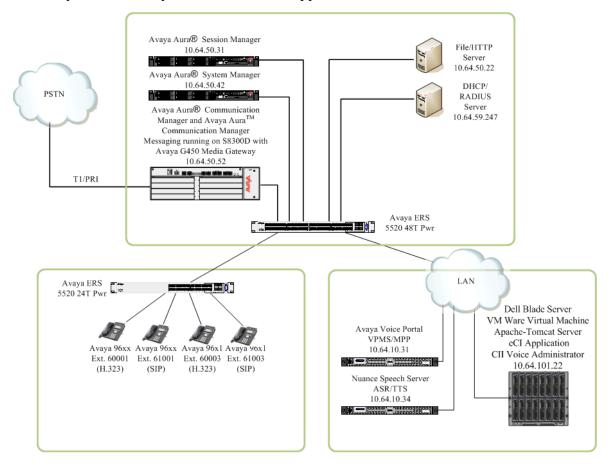

Figure 1: Test Configuration of eCI

# 4. Equipment and Software Validated

The following equipment and software were used for the test configuration.

| Equipment                                                     | Software/Firmware                            |
|---------------------------------------------------------------|----------------------------------------------|
| Avaya PBX Products                                            |                                              |
| Avaya S8300D Server running Avaya Aura®                       | Avaya Aura® Communication Manager 6.0.1 with |
| Communication Manager                                         | SP5.0.1(Patch 19303)                         |
| Avaya G450 Media Gateway                                      |                                              |
| MGP                                                           | HW 2 FW 31.20.0                              |
| MM710 T1 Module                                               | HW 5 FW 22                                   |
| MM711 Analog Module                                           | HW 23 FW 73                                  |
| MM712 DCP Media Module                                        | HW 7 FW 14                                   |
| MP80 VoIP-DSP                                                 | HW 6 FW 67                                   |
| Avaya Aura® Session Manager                                   |                                              |
| Avaya Aura® Session Manager HP Proliant DL360 G7              | 6.1 with SP5                                 |
| Avaya Aura® System Manager HP Proliant DL360 G7               | 6.1 with SP5                                 |
| Avaya Voice Portal                                            |                                              |
| Avaya Voice Portal Dell Power Edge R610                       | 5.1 (5.1.0.0.4201)                           |
| Nuance Speech Server Dell Power Edge 850                      | 5.0                                          |
| Avaya Telephony Sets                                          |                                              |
| Avaya 96xx Series IP Telephones                               | (H.323 3.1SP2), (SIP 2.6.6.0)                |
| Avaya 96x1 Series IP Telephones                               | (H.323 S6.010f), (SIP 6.0.3)                 |
| CII Products                                                  |                                              |
| Windows Server 2008 R2 Enterprise SP1 VM Ware Virtual Machine |                                              |
| Experience Configuration Integration (eCI)                    | 1.0                                          |
| CII Voice Administrator                                       | 1.0                                          |
| Apache-Tomcat                                                 | 6.0.18                                       |

# 5. Pre-requisite Configuration

The following components must be installed and running in order for the eCI application to install and function properly. This configuration should be done by the CII support team and is not covered in these Application Notes.

- Apache-Tomcat server
  - o DD compiled code needs JDK
- Microsoft .NET 4.0 framework
  - Updated with latest updates
- Microsoft IIS
  - o ASP and ASP NET enabled

## 6. Configure Avaya Voice Portal

This section describes the Avaya Voice Portal configuration to support the network shown in **Figure 1**.

The configuration of Avaya Voice Portal was performed using a web browser.

The Avaya Voice Portal configuration includes the following:

- Connect to Avaya Voice Portal
- Add eCI application
  - o Verify eCI application
  - o Save eCI application

## 6.1. Connect to Avaya Voice Portal

From a PC, open a web browser and enter the URL for Avaya Voice Portal. Log in with the proper credentials.

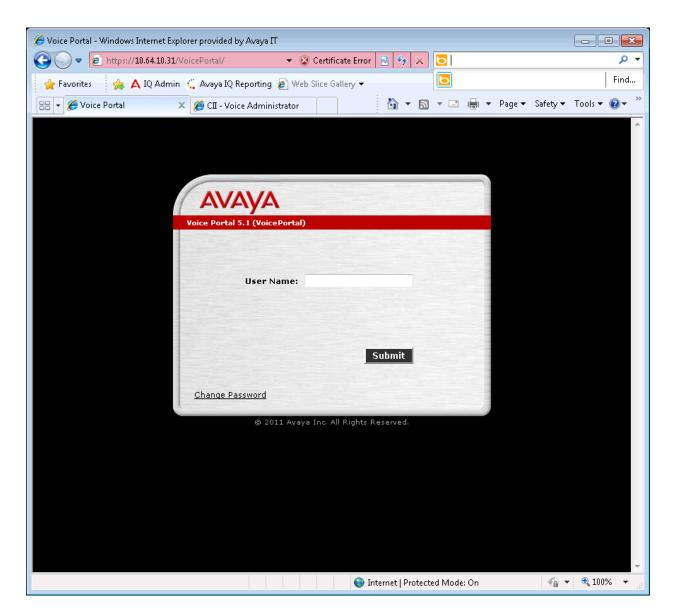

# 6.2. Add eCl Application

From the left pane, under System Configuration select Applications.

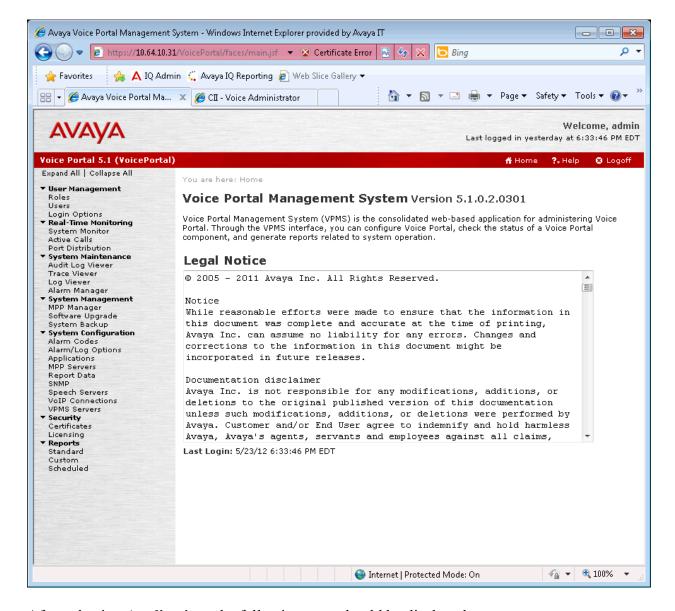

After selecting **Applications** the following page should be displayed.

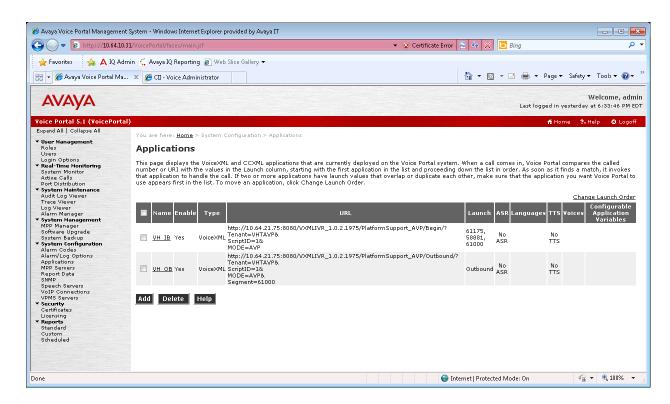

From this page select **Add** to configure the eCI application.

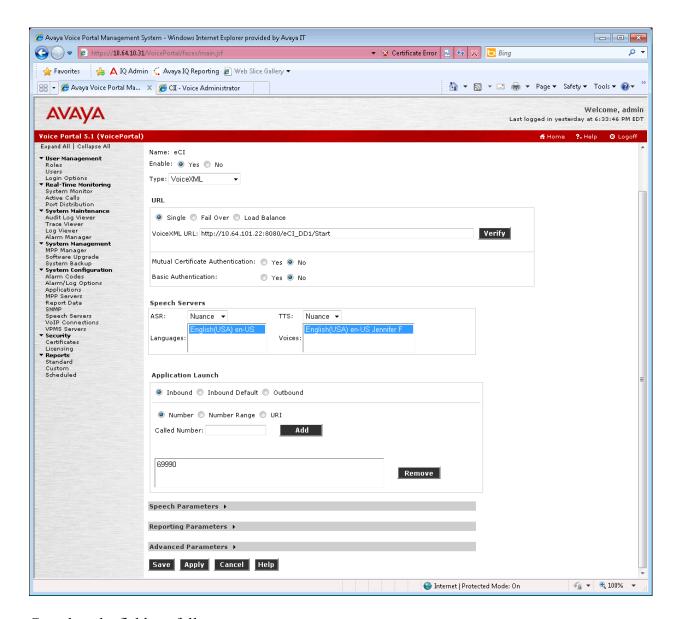

Complete the fields as follows:

Name: Enter a name for the application. In the compliance test eCI was used.

**Type:** Choose the correct type from the pull-down box.

*Note: The eCI application is VoiceXML.* 

#### **URL Box**

**VoiceXML URL:** Provide the location of the application.

Note: eCI was deployed on an Apache-Tomcat Sever at the URL provided.

#### **Speech Servers Box**

**ASR:** Select the speech server from the ASR pull-down box. **TTS:** Select the TTS server from the TTS pull-down box.

Note: Nuance was used for both ASR and TTS.

**Called Number:** Enter the number to be dialed for reaching the application. Click the **Add** button. This will populate the box below the button with the assigned number.

**Verify Button:** After entering the URL information, click the **Verify** button to make sure the application is accessible.

The following page should be displayed:

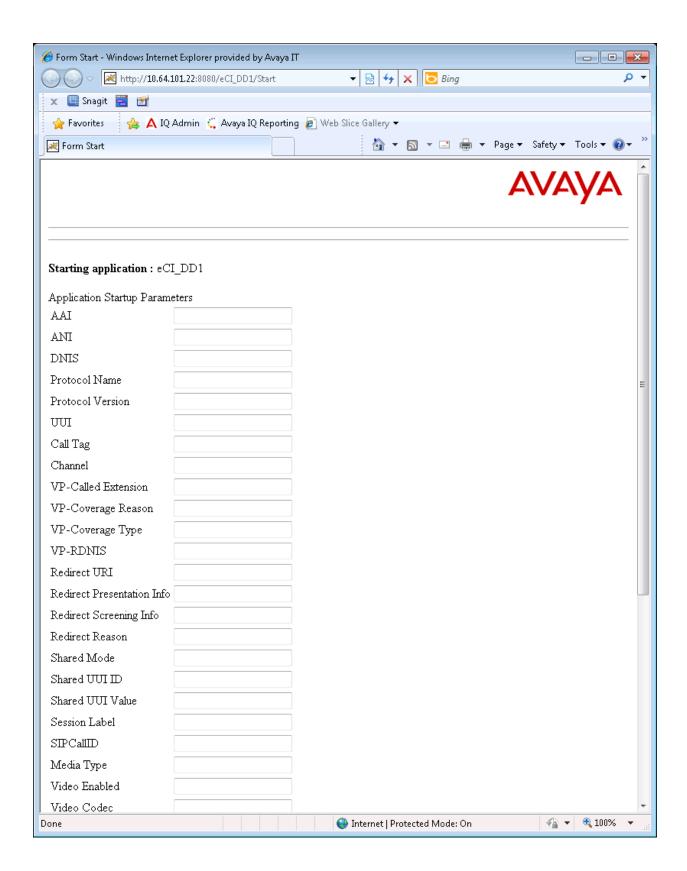

After a successful verification, click the **Save** button. The newly added application should now be in the list.

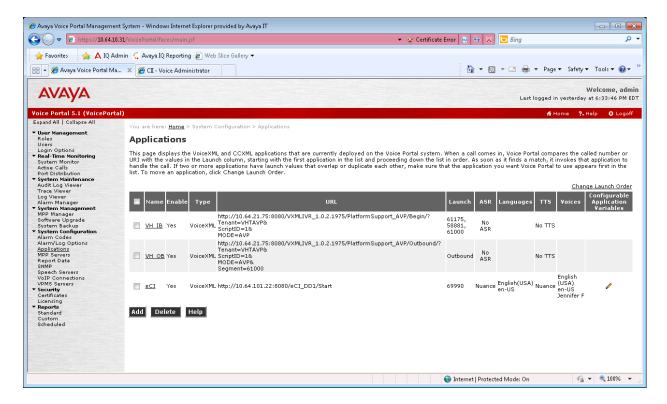

## 6.3. Configure eCl

After the pre-requisite installation/configuration of eCI, the application will function properly. When eCI changes are required, use the CII Voice Administrator.

From a PC, open a web browser and enter the URL for the CII Voice Administrator. Login with the proper credentials.

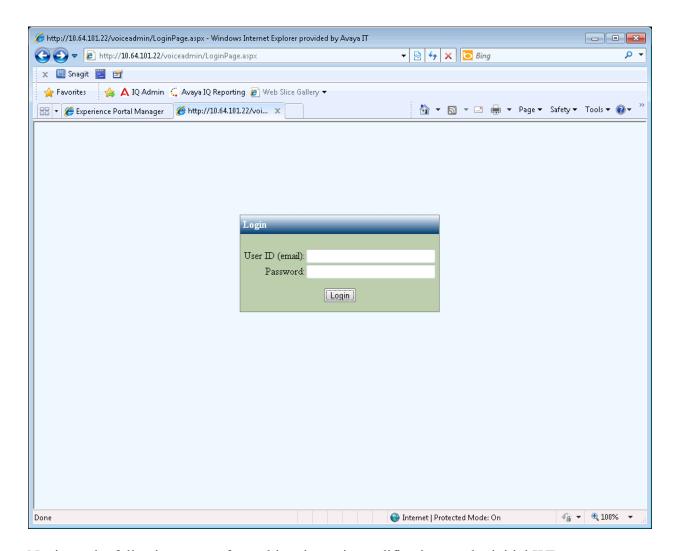

Navigate the following menus for making dynamic modifications to the initial IVR.

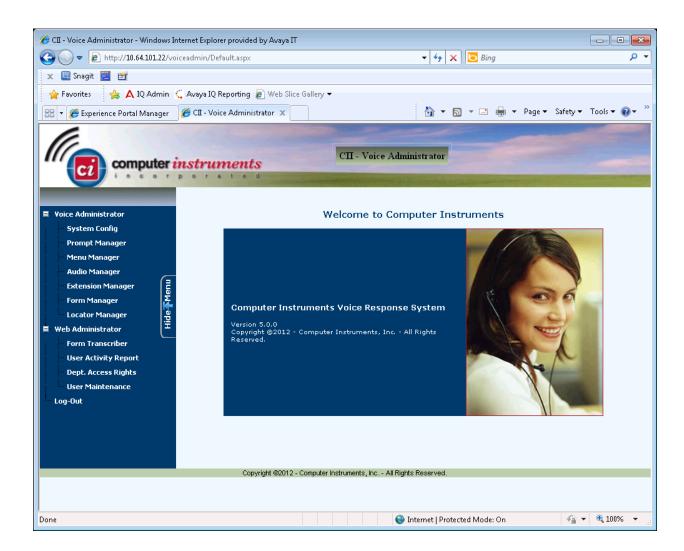

## 7. Verification Steps

The following steps may be used to verify proper configuration between Avaya Voice Portal and eCI.

## 7.1. Verify Avaya Voice Portal

From the Avaya Voice Portal VPMS, below **Real Time Monitoring** select **System Monitor**. The **Avaya Voice Portal System Monitor** screen is displayed, as shown below. Verify that the MPPs are online, running, and OK. Also review any alarms if they are present.

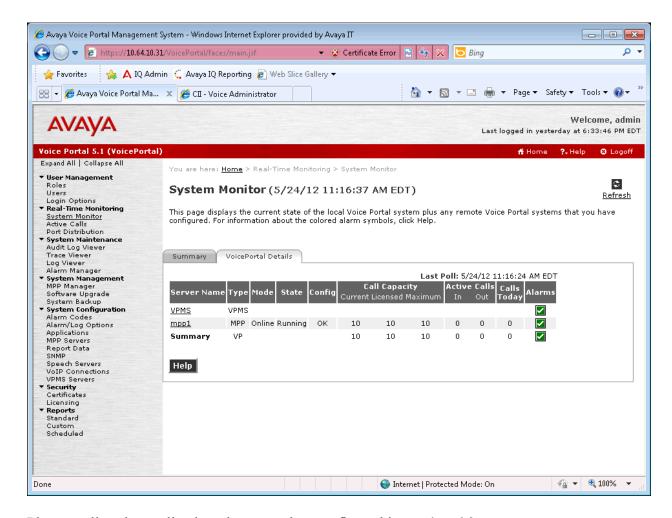

Place a call to the application phone number configured in section 6.2

Verify the active call from Avaya Voice Portal.

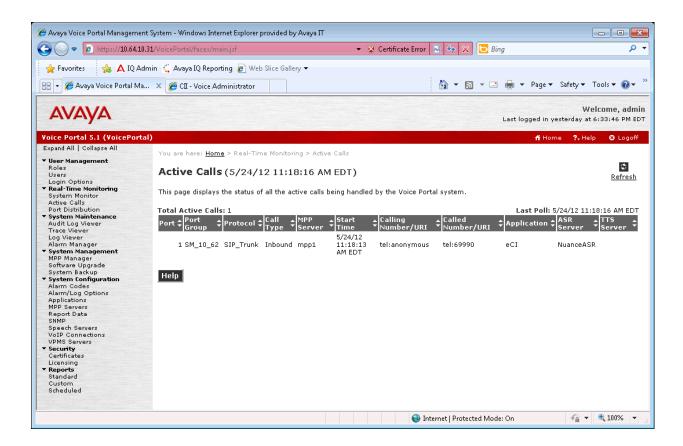

#### 7.2. Verify eCl Application

Place a call to the eCI application phone number. Once the call is connected, follow the prompts and verify the correct functionality.

#### 8. Conclusion

Computer Instruments eCI passed compliance testing. These Application Notes describe the procedures required to configure Computer Instruments eCI to interoperate with Avaya Voice Portal to support the reference configuration shown in figure 1.

#### 9. Additional References

The following Avaya product documentation can be found at <a href="http://support.avaya.com">http://support.avaya.com</a>

- [1] *Implementing Voice Portal on multiple servers*, March 2012.
- [2] Implementing Voice Portal on single servers, March 2012.
- [3] Administering Voice Portal, January 2011.

The following CII product documentation can be found at http://www.instruments.com/doclib/index.html

- [1] eCI User's Manual, April 2012.
- [2] eCI User's Tutorial, April 2012.

#### ©2012 Avaya Inc. All Rights Reserved.

Avaya and the Avaya Logo are trademarks of Avaya Inc. All trademarks identified by ® and TM are registered trademarks or trademarks, respectively, of Avaya Inc. All other trademarks are the property of their respective owners. The information provided in these Application Notes is subject to change without notice. The configurations, technical data, and recommendations provided in these Application Notes are believed to be accurate and dependable, but are presented without express or implied warranty. Users are responsible for their application of any products specified in these Application Notes.

Please e-mail any questions or comments pertaining to these Application Notes along with the full title name and filename, located in the lower right corner, directly to the Avaya DevConnect Program at devconnect@avaya.com.